**IEEE** Xplore

**Welcome Chulalongkorn University** 

Home 1

 $\Box$  1,171,917 documents online

**BROWSE SFARCH** 

Login |

**IFFE XPL ORE GUIDE** 

Sitemap | Help

◈IEEE

Logout | Access Information | Alerts |

**IEEE Xplore เปนฐานขอมูลเอกสารฉบับเต็มของสิ่งพิมพมากกวา 12,000 รายการที่จัดพิมพโดย The Institute of Electrical and Electronics Engineers (IEEE) และ The Institution of Electrical Engineers (IEE) ไดแก บทความวารสาร รายงานการประชุมทางวิชาการ** ี และเอกสารมาตรฐานสาขาวิศวกรรมไฟฟ้า อิเล็กทรอนิกส์ เทคโนโลยีสารสนเทศ และสาขาที่เกี่ยวข้อง ให้บริการข้อมูลย้อนหลังตั้งแต่ปี 1951 **เปนตนมา ปจจุบันมีขอมูลมากกวา 1 ลานระเบียน มีเอกสารฉบับเต็มแบบ PDF image มากกวา 2 ลานหนา** 

## **การสืบคน**

จากหน้าจอแรก จะมีทางเลือกให้สืบค้น ดังนี

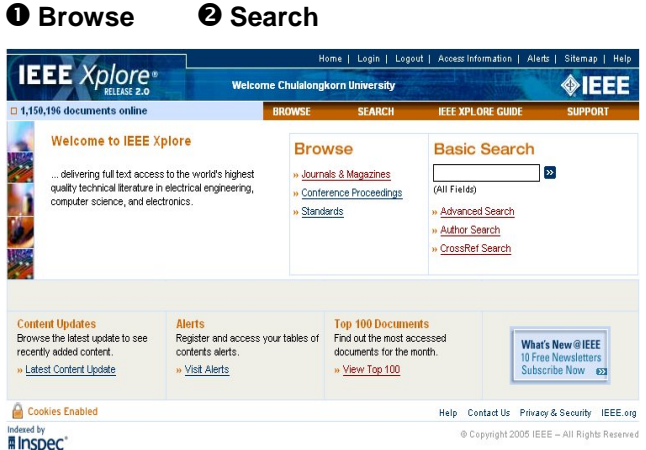

**Browse** การสืบค้นแบบไล่เรียงจากรายชื่อสิ่งพิมพ์ ได้แก่ ื่ ิ่

- **Journals & Magazines**
- z **Conference Proceedings**
- z **Standards**

**Browse Journals & Magazines** การสืบค้นไล่เรียงจากชื่อวารสาร ื่

### มี 2 ทางเลือก

 $\bullet$  พิมพ์คำ หรือ กลุ่มคำ ที่เป็นชื่อวารสารที่ต้องการสืบค้น ในช่อง ื่

Browse by Keyword แลวคลิกปุม *หรือ*

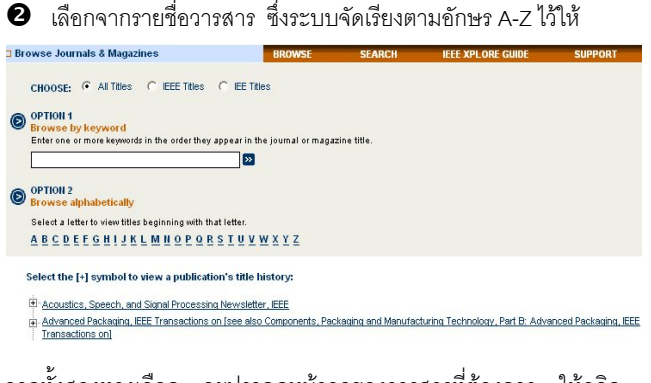

จากทั้งสองทางเลือก จะปรากฏหน้าจอของวารสารที่ต้องการ ให้คลิก ั้ ี่ เลือกปีและฉบับ ในช่อง Year และ Issue แล้วคลิกปุ่ม Go To Issue จะไดหนาสารบัญของฉบับที่ตองการ สามารถเลือกอานบทคัดยอหรือ เอกสารฉบับเต็มของบทความ โดยคลิกท ี่ **Abstract** หรือ **PDF** หากต้องการค้นหาเรื่องที่ต้องการจากวารสารทุกฉบับหรือในฉบับ ื่ สามารถสืบค้นได้โดยพิมพ์คำสำคัญที่ต้องการในช่อง Search This Publication หรือช่อง Search this Issue เลือกเขตข้อมูล แล้วคลิกปุ่ม  $\overline{\gg}$ 

#### **IEEE** TRANSACTIONS ON **AUTOMATIC CONTROL**

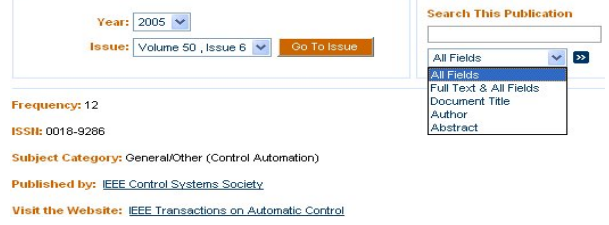

**Browse Conference Proceedings** การสืบคนไลเรียงจากชื่อ รายงานการประชุม โดยใชวิธีการเหมือนกับ Browse Journals & Magazines

**Browse Standards** การสืบคนไลเรียงจากหมายเลขเอกสารมาตรฐาน หรือคําสําคัญของช อเอกสารมาตรฐาน ื่

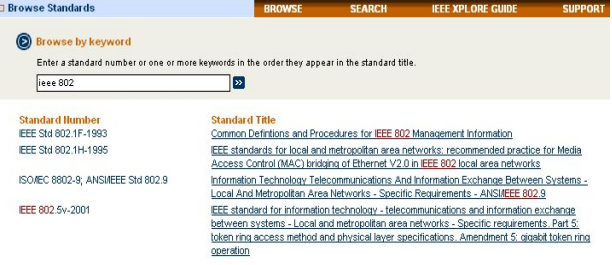

### **Search** การสืบค้น 4 แบบ ดังนี้

- **Basic Search**
- z **Advanced Search**
- **Author Search** z **CrossRef Search**
- 

**Basic Search** การสืบคนแบบงายจากหนาจอแรกโดยพิมพคําคนใน

ช่อง Basic Search แล้วคลิกปุ่ม | >> | ระบบจะสืบค้นให้จากทุก

เขตข้อมูล (All Fields)

**Advanced Search** การสืบค้นขั้นสูงที่กำหนดเขตข้อมูลและเงื่อนไข ั้ ตางๆ ท ตองการได มี 2 ทางเลือก  $\overline{\phantom{a}}$ 

 $\bm{\Theta}$  พิมพ์คำสำคัญในช่องรับคำค้น เลือกเขตข้อมลในช่อง in หากมีหลาย คำให้ใช้ Boolean Operators ได้แก่ AND OR NOT กำหนด

ความสัมพันธ์ของคำค้นเพื่อจำกัดหรือขยายการสืบค้น แล้วคลิก<mark>ปัญ</mark> ื่  $\odot$  option 1

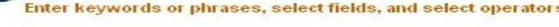

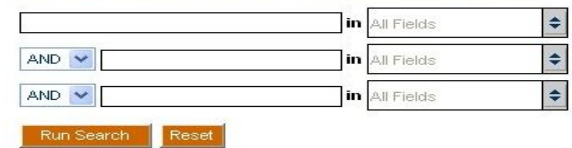

 $\bullet$  พิมพ์คำ หรือ วลีที่ต้องการค้นในกรอบรับคำค้น พร้อมกำหนดการใช้ เขตข้อมูล(Fields) และคำเชื่อม(Boolean Operators) เอง แล้วคลิกปุ่ม ื่

#### Run Search

การใช้ทางเลือกนี้ ผูสืบคนควรมีความชํานาญในการเขียนประโยคการ สืบค้นด้วยการใช้เขตข้อมูล และคำเชื่อมต่าง ๆ ของฐานข้อมูล ซึ่ง ื่ สามารถศึกษาและดูรายละเอียดไดโดยคลิกท ี่ Fields Codes, Search Examplesและ Search Operators

opTion 2<br>Enter keywords, phrases, or a Boolean expression

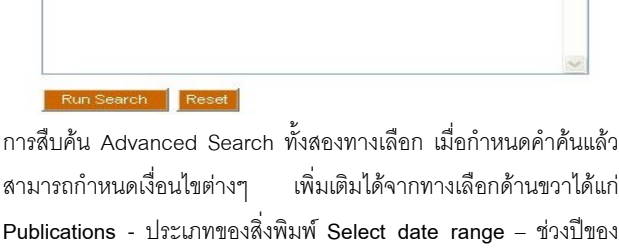

ขอมูล **Display Format** – รูปแบบการแสดงผล **Organize results** – การเรียงลำดับผลการสืบค้นและจำนวนผลการสืบค้นต่อหน้าจอ **Author Search** การสืบค้นจากชื่อผู้เขียนบทความหรือเอกสาร มี 2 ื่

ทางเลือก

 $\bullet$  พิมพ์ชื่อผู้เขียน/ผู้แต่งในช่องรับคำค้น โดยพิมพ์ชื่อสกุล เว้นวรรค ตามด้วยอักษรย่อชื่อต้น เช่น Eager D แล้วคลิกปุ่ม ื่

 $\bullet$  เลือกจากรายชื่อผู้เขียน/ผู้แต่ง ซึ่งระบบจัดเรียงตามอักษร A-Z ไว้ให้ ื่ ึ่

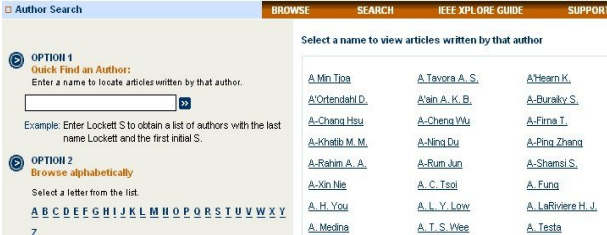

**CrossRef Search** การสืบค้นเอกสารจากสิ่งพิมพ์ของสำนักพิมพ์ต่าง ๆ ิ่ ประมาณ 30 สํานักพิมพในโครงการ CrossRef Search Pilot Project โดยใช้ระบบการสืบค้นของ Google

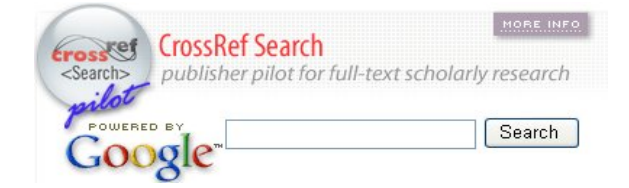

## **การแสดงผลการสืบคน**

หลังจากสืบค้นด้วยทางเลือกต่าง ๆ แล้ว ระบบจะแสดงหน้าจอผลการ สืบค้น (Search Results) โดยแสดงคำค้นที่ใช้สืบค้น จำนวนผลลัพธ์ และระเบียนผลการสืบคนแบบบรรณานุกรม (Citation) แตละระเบียน ประกอบด้วย ชื่อบทความ/ชื่อเอกสาร(Document Title) ชื่อผู้เขียน/ผู้แต่ง ื่ ื่ ื่ (Author) ช อวารสาร/รายงานการประชุม/เอกสารมาตรฐาน(Publication ื่ Title) รายละเอียดเกี่ยวกับปีพิมพ์ ฉบับที่ และ เลขหน้า ี่

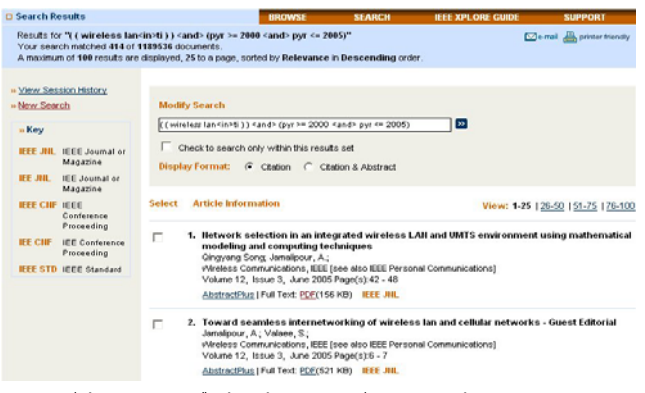

หลังจากได้ผลลัพธ์การสืบค้นแล้ว หากยังไม่ตรงตามต้องการ สามารถ ปรับคําคนได ตรง Modify Search และปรับการแสดงผลใหแสดง บทคัดย่อด้วย โดยคลิกที่ Citation & Abstract อานบทคัดยอใหคลิก **Abstract/AbstractPlus**

อานเอกสารฉบับเต็ม ใหคลิก **PDF** 

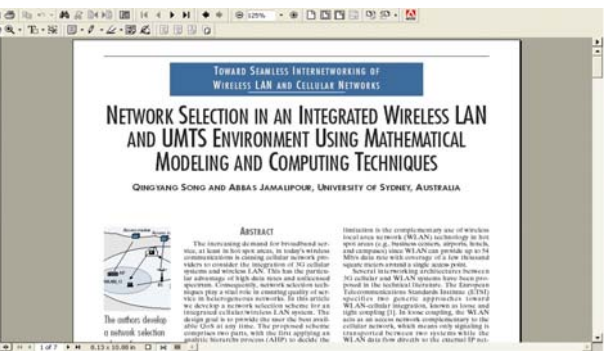

# **การพิมพ/บันทึกลงไฟล/สงทาง E-Mail/ถาย โอน**

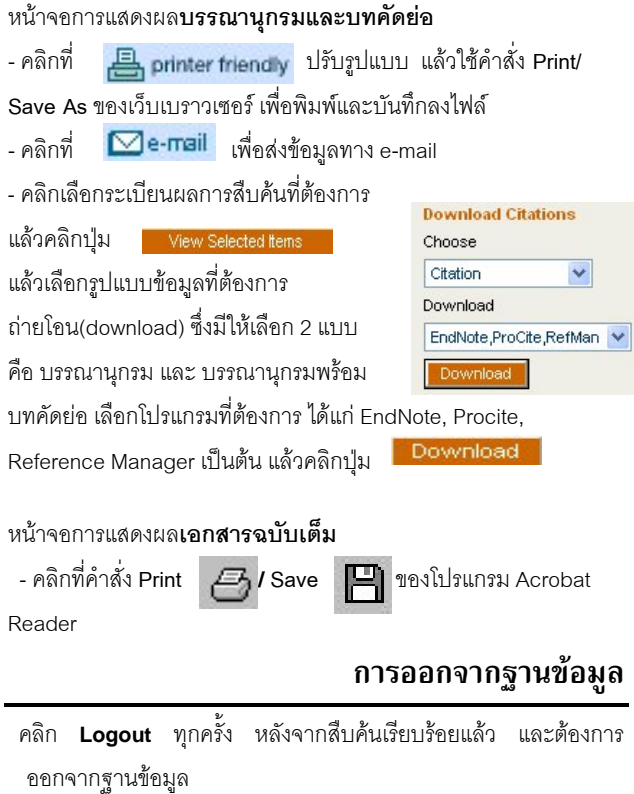

จัดทำโดย ศภกร เมาลานนท์ **สถาบันวิทยบรการ ิ จุฬาลงกรณมหาวิทยาลัย** (ฉบับพิมพครั้งที่ 8) มิถุนายน 2548